## CHROME BROWSER TIP: FITTING MORE ONTO YOUR BOOKMARK BAR

One way to have all of your frequently used websites at your finger tips is use the bookmark bar.

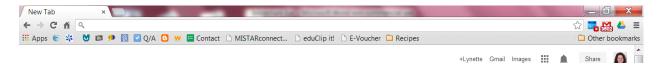

To enable the bookmark bar, click on the three line button (which Chrome developers call the hotdog button) on the far right.

Select "Bookmarks". Then select "Show Bookmarks bar". You could also press Ctrl+Shift+B

| ← → C 前                                                        |                                           |                        |                      | ☆ 🔜 🎇 🍐 😑      |
|----------------------------------------------------------------|-------------------------------------------|------------------------|----------------------|----------------|
| 🗄 Apps 😻 🧩 💆 💷 🏴 📓 🔽 Q/A 🧧 😾 🧮 Contact 🗅 MISTARconnect 🗅 eduCl | ip it! 🗀 Recipes                          |                        | New tab              | Ctrl+T         |
|                                                                |                                           | +Lyne                  | New window           | Ctrl+N         |
|                                                                |                                           | +Lyne                  | New incognito window | Ctrl+Shift+N   |
|                                                                | Show bookmarks bar                        | Ctrl+Shift+B           | Bookmarks            | ) – E          |
|                                                                | Bookmark manager                          | Ctrl+Shift+O           | Recent Tabs          | +              |
|                                                                | Import bookmarks and settings             |                        | Edit                 | Cut Copy Paste |
|                                                                | Bookmark this page<br>Bookmark open pages | Ctrl+D<br>Ctrl+Shift+D | Zoom                 | - 100% + 22    |
|                                                                | bookmark open pages                       | Carronitero            | Save page as         | Ctrl+S         |
|                                                                |                                           |                        | Find                 | Ctrl+F         |
| *                                                              |                                           |                        | Print                | Ctrl+P         |
| M                                                              |                                           |                        | Tools                | •              |

To bookmark a page, click on the 3 to the right of the address window.

| 🕒 Employee 🔹 🗙 🗅 eEmployee- Login 📪 🕐 PLE® - Edit Individu: × 🛄                | _ 0 <u>_ x</u>     |
|--------------------------------------------------------------------------------|--------------------|
| ← → C 前 https://hrweb.resa.net/eEmployee/                                      | ☆ 🚟 🎇 🍐 🔳          |
| 🗰 Apps 🚝 🧚 😈 💷 🅬 🕅 🗹 Q/A 🖸 👐 🧮 Contact 🗋 MISTARconnect 🗋 eduClip itl 🦳 Recipes | Bookmark this page |
| Employee Access                                                                |                    |
| Log In User Name:                                                              | Log-in             |

To save space, you can delete the name, and just leave the favicon. However, if you don't easily recognize the favicon, or if the website doesn't have one, you'll need to put something in the name spot. Select "Bookmarks bar" as the folder. Then click "done".

| 🕒 Employee 🛛 🗙 💓 Brighton Area Scho                                                                 | o × 🗅 eEmployee- Login 🛛 × 📄 PLE® - Edit Individua × 🛄 🔛                         |                        | _ 0 <u>_ x</u>  |
|----------------------------------------------------------------------------------------------------|----------------------------------------------------------------------------------|------------------------|-----------------|
| ← → C 🖌 🔒 https://hrweb.resa.net/eEmplo                                                             | byee/                                                                            | <b>☆</b>               | 🛛 🔜 🔛 🚍         |
| 🏭 Apps 😻 🧩 🚺 💷 🥠 🖓 🔽 Q/A 🕒 💘                                                                        | 😑 Contact 🗅 MISTARconnect 🗅 eduClip it! 🗀 Recipes 🗋 eEmployee-                   | Bookmark added!        | Other bookmarks |
|                                                                                                    |                                                                                  |                        |                 |
| Employee Access                                                                                     |                                                                                  | Name: eEmployee- Login |                 |
|                                                                                                    |                                                                                  | Folder: Bookmarks bar  |                 |
|                                                                                                    |                                                                                  | Remove Edit Done       | Log-in          |
| Not a registered user? Click here!<br>Forgot User Name? Click here!<br>Forgot Password? Click here! | Log In<br>User Name:<br>Password:<br>Log In<br>District: Brighton Public Schools |                        | _               |